Windows8 での Bluetooth デバイス (マウス等) の設定方法

パソコンでマウス等の Bluetooth デバイスを使用する場合、「ペアリング」といわれる設定を ノートパソコンでマウス等の Bluetooth デバイスを使用する場合、「ペアリング」といわれ する必要がある。 る設定をする必要がある。Bluetooth マウスを例に説明する。 なお、設定するにあたり Bluetooth マウスの裏面にある電源 SW を ON にしてください。

1 Windows キー+C キー を押して、チャームを表示させ、「設定」をクリックする。

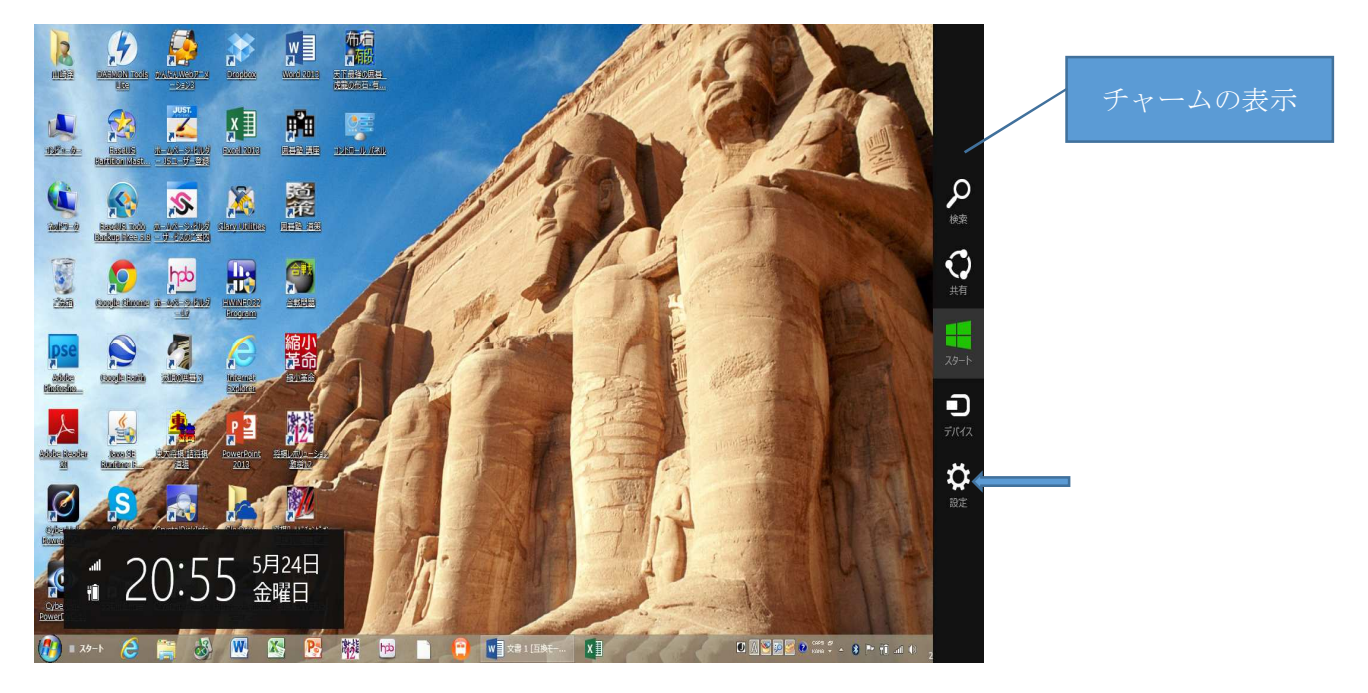

2 設定画面で右下にある「PC 設定の変更」をクリックする。

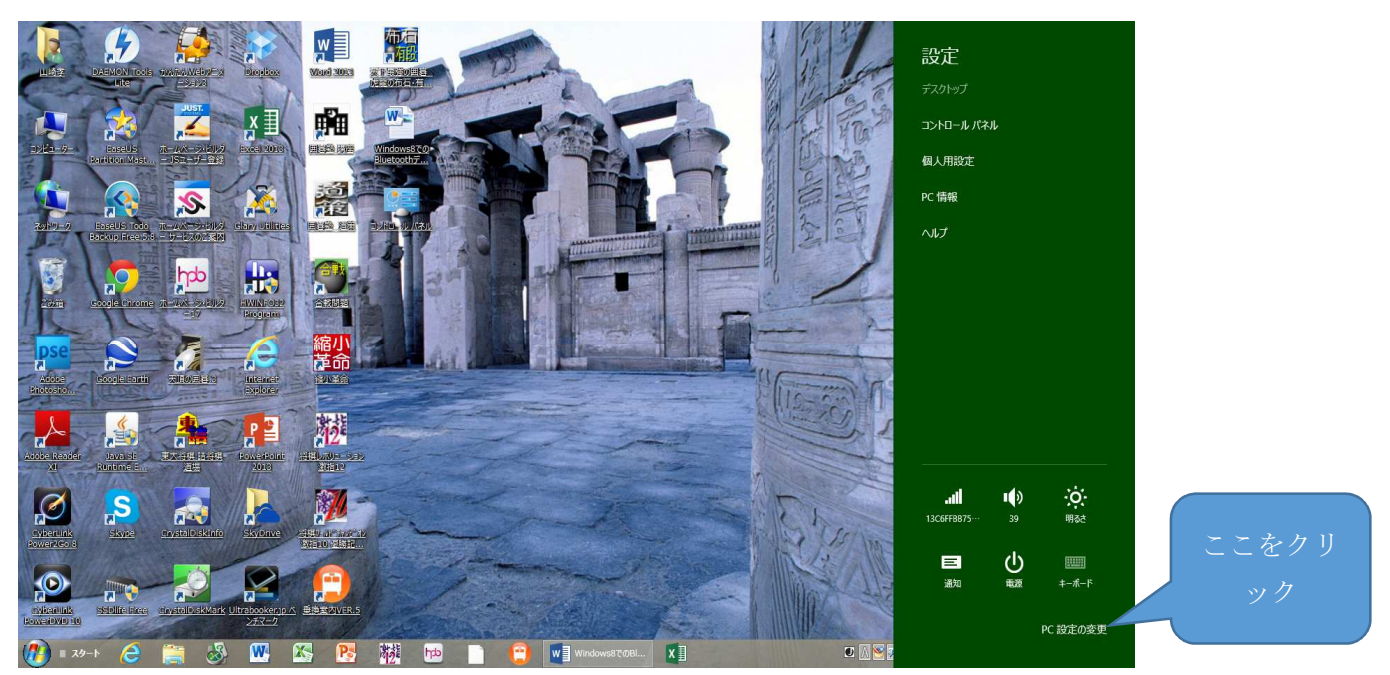

3 PC 設定の画面で「ワイヤレス」をクリックする。 右下にあるワイヤレスデバイスの Bluetooth がオンになっていることを確認する。オフの場合は棒状部分をクリックしてオンに設定する。

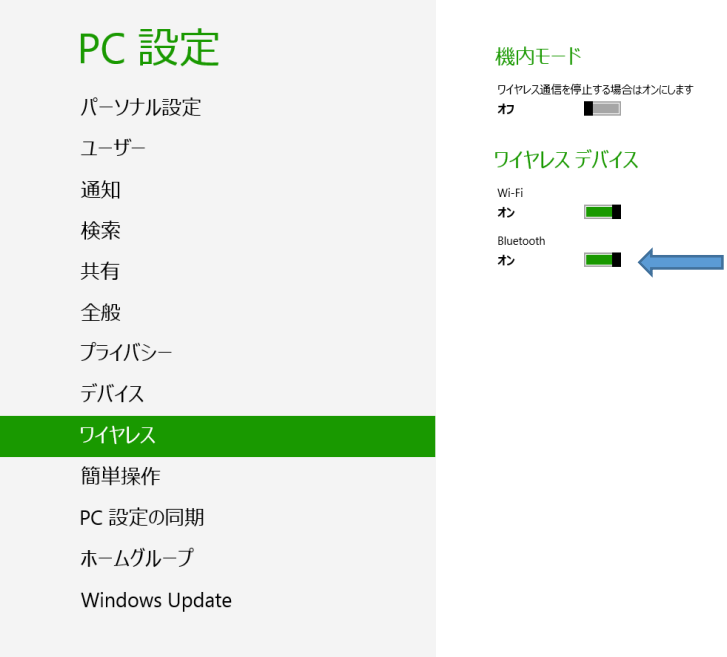

4 次に「デバイス」クリックする。右側のデバイスの画面で、「デバイスの追加」をクリックする。

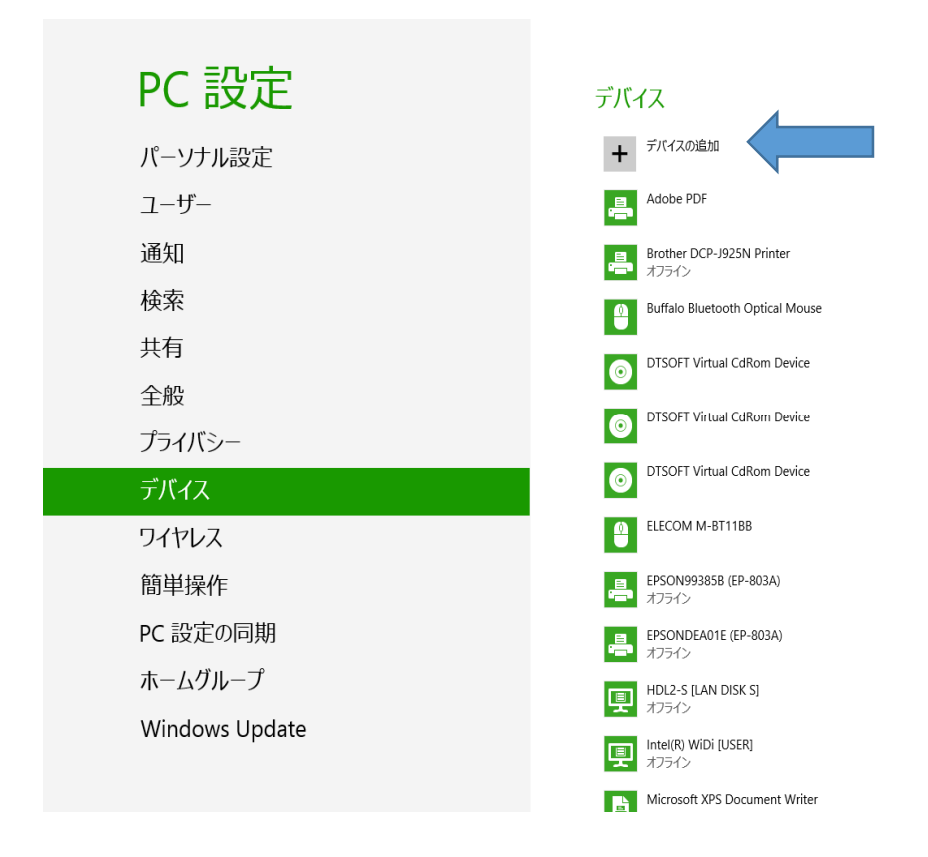

5 Bluetooth デバイスの検索が開始されるので、マウスの裏側にある「CONNECT」のボタンを 3秒以上押して、ペアリングを行わせる。マウスの LED が点灯する。検出に失敗する場合は少し時間を 空けて再度トライしてみてください。

今回の場合は Buffalo Bluetooth Optical マウスが検出された。 ペアリングが完了するとマウスの LED は消灯する。

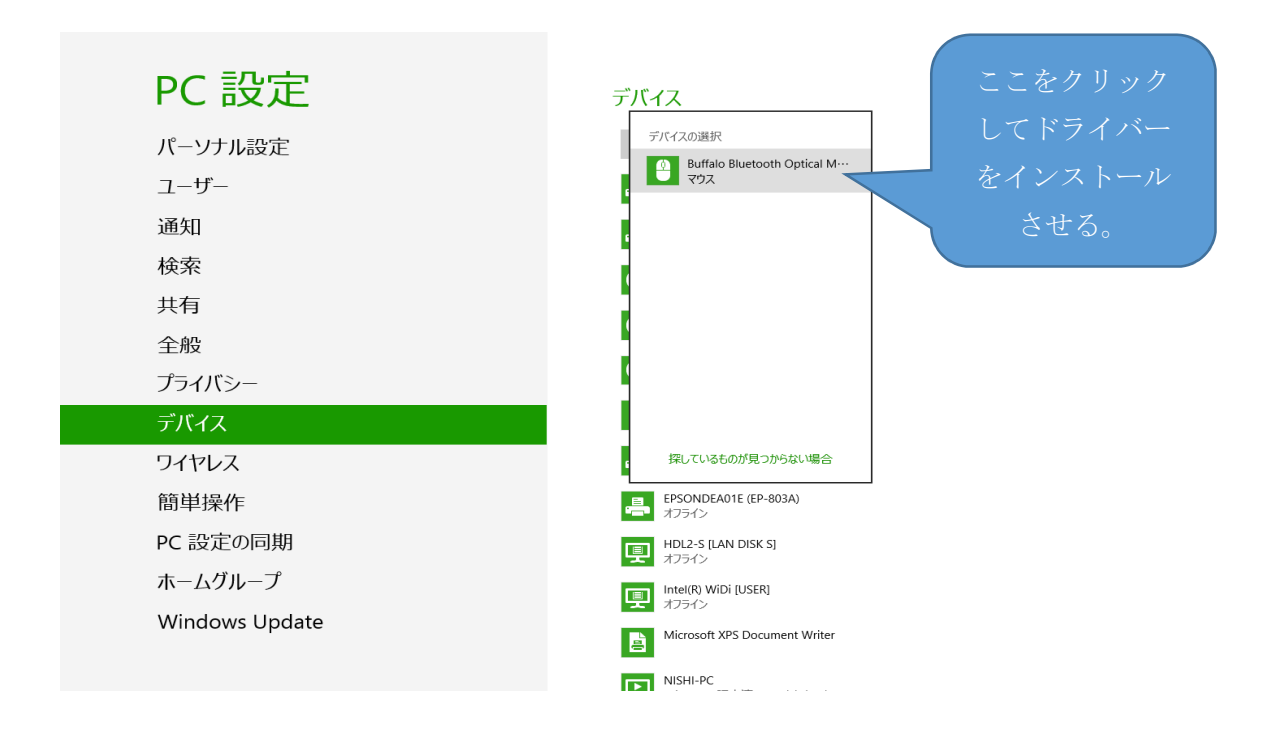

6 Buffalo Bluetooth Optical Mouse のインストール画面が表示される。

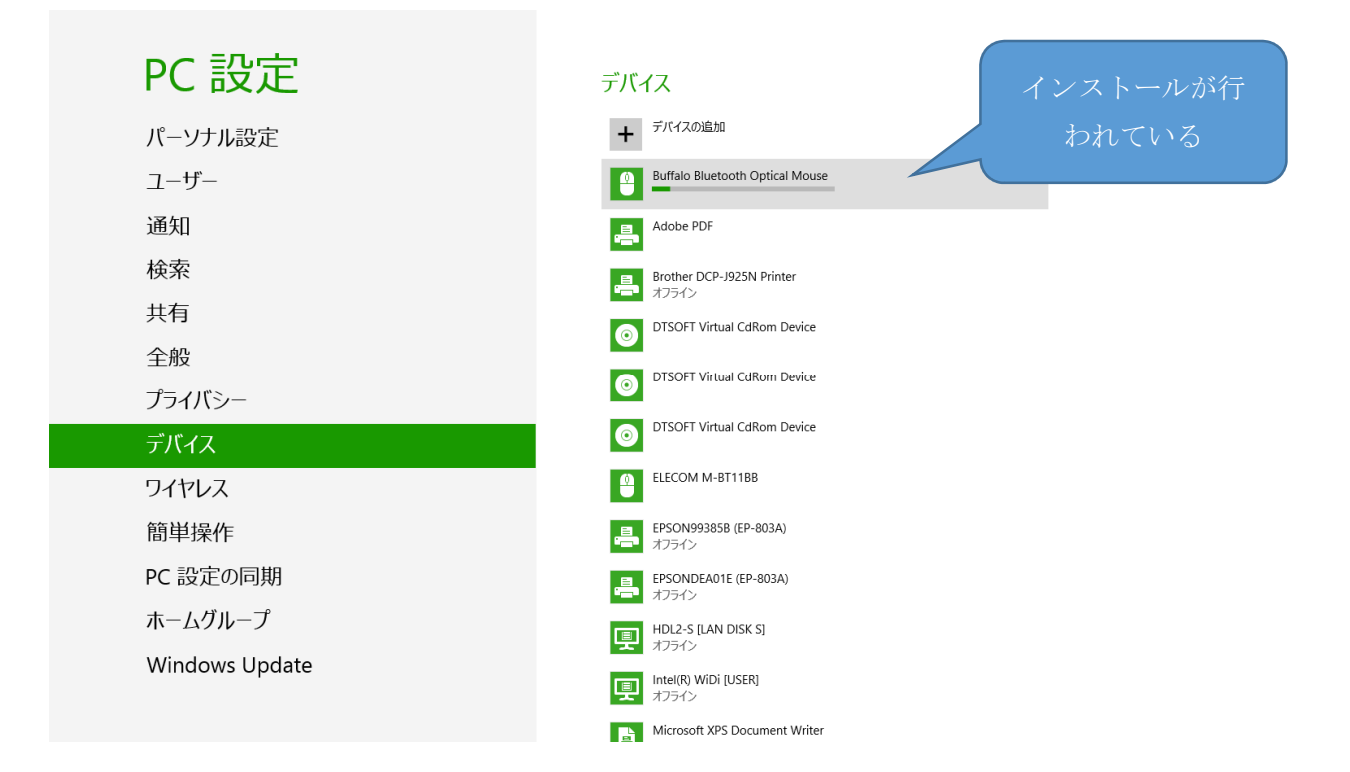

7 インストールが完了すると Bluetooth マウスが使用出来るようになる。

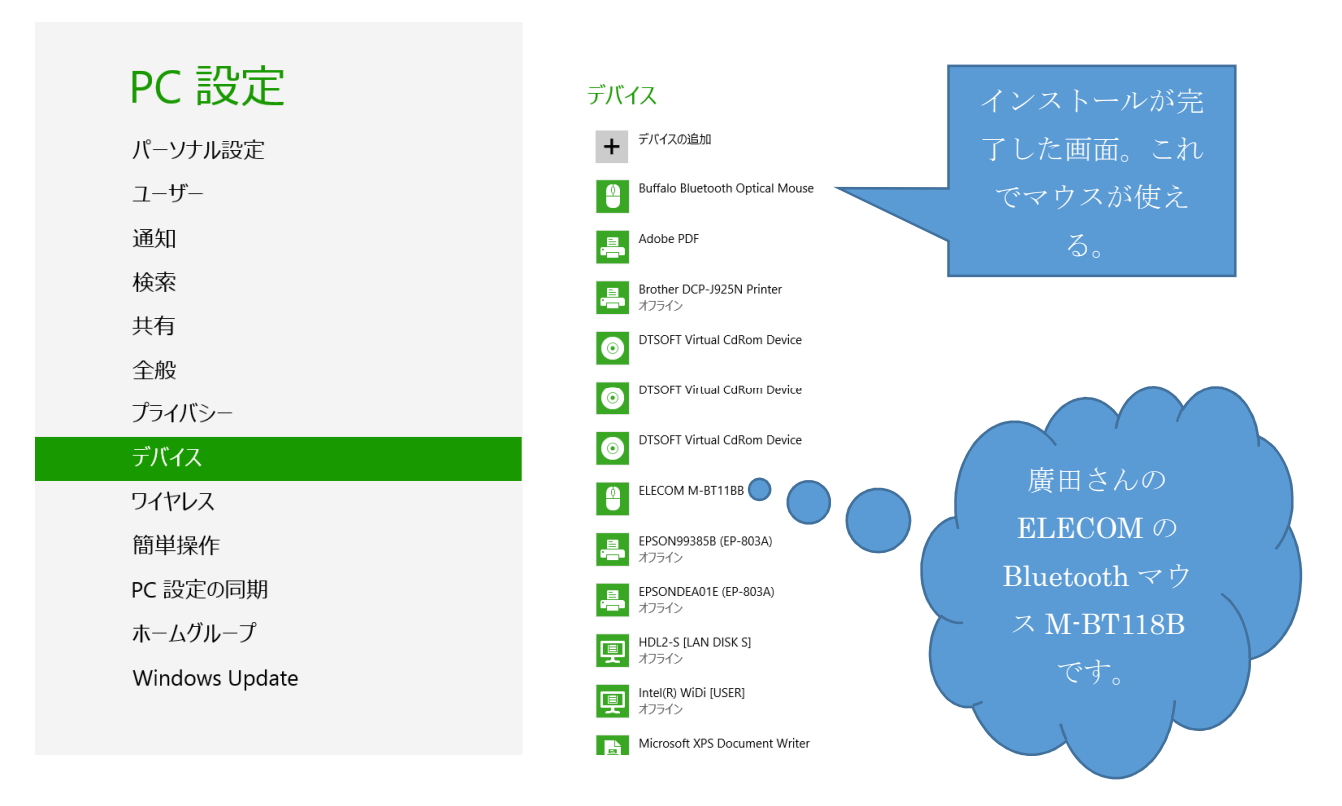

8 Bluetooth マウスが動作すれば完了です。 この設定は初回のみです。 なお、マウスに限らず、Bluetooth のデバイスであるキーボード、ヘッドセット等も同様の方法で設 定できます。詳細については各デバイスの取扱説明書を参照してください。

以上で作業は終わりです。 お疲れ様でした。

2013年5月24日 山崎 孝